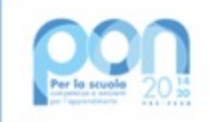

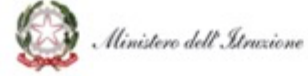

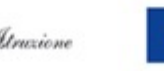

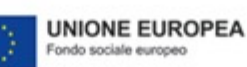

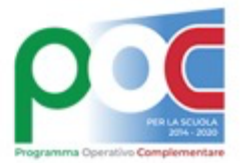

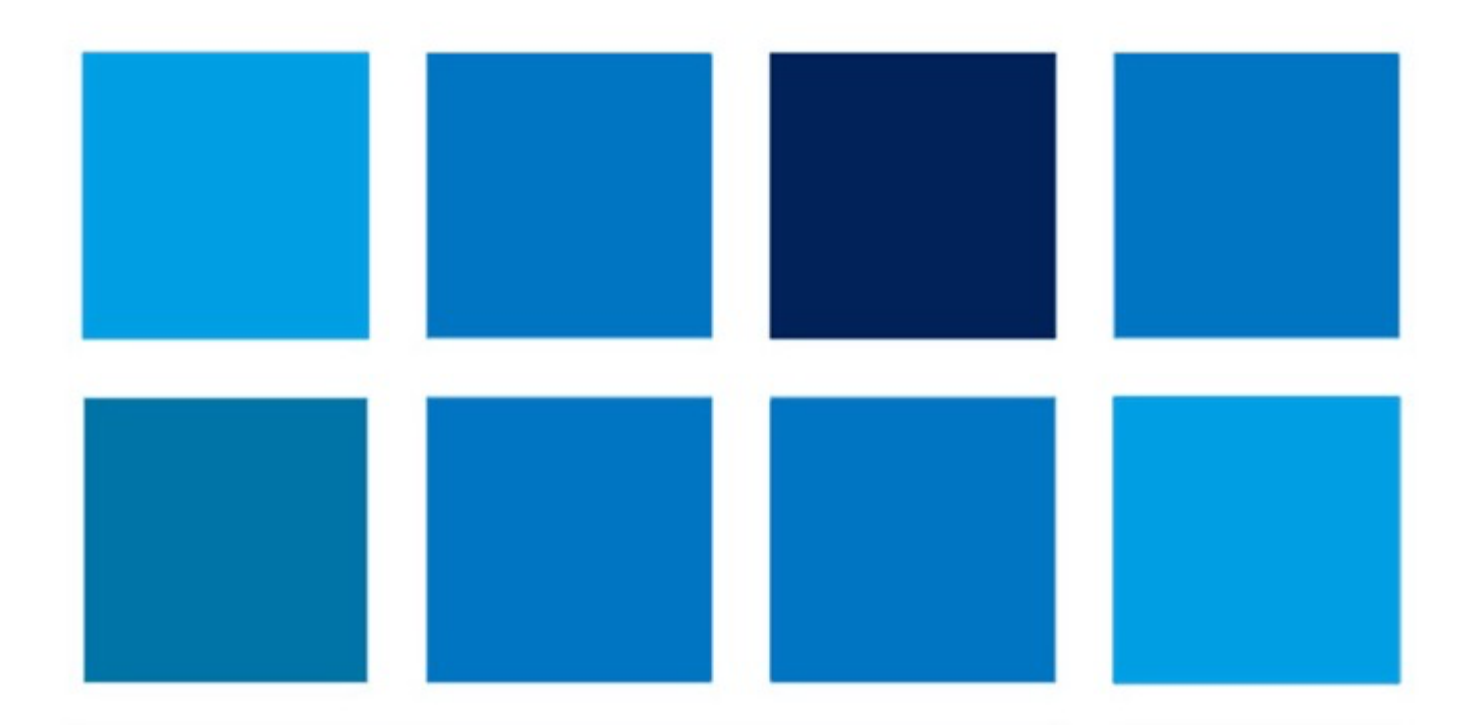

# **MANUALE OPERATIVO AVVISO**

**FSE e FDR - Avviso Pubblico "Realizzazione di percorsi educativi volti al potenziamento delle competenze delle studentesse e degli studenti e per la socialità e l'accoglienza"**

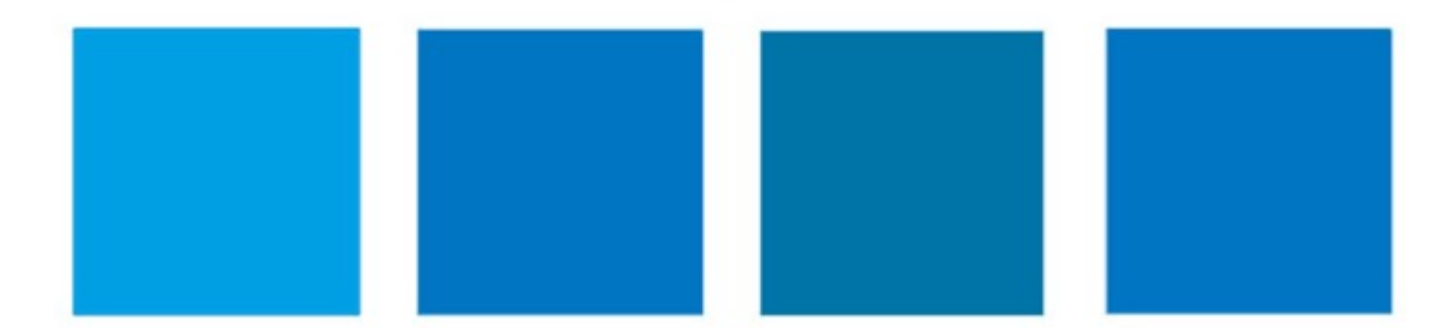

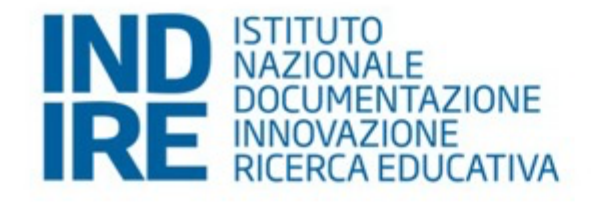

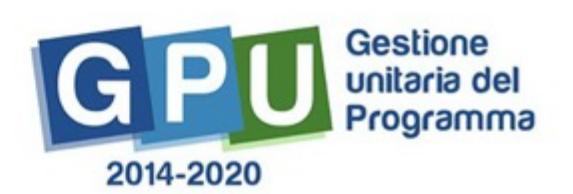

Manuale Operativo Avviso<br>Realizzazione di percorsi educativi volti al potenziamento delle competenze delle studentesse e degli studenti e per la socialità e l'accoglienza

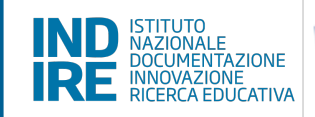

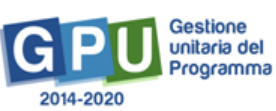

# Sommario

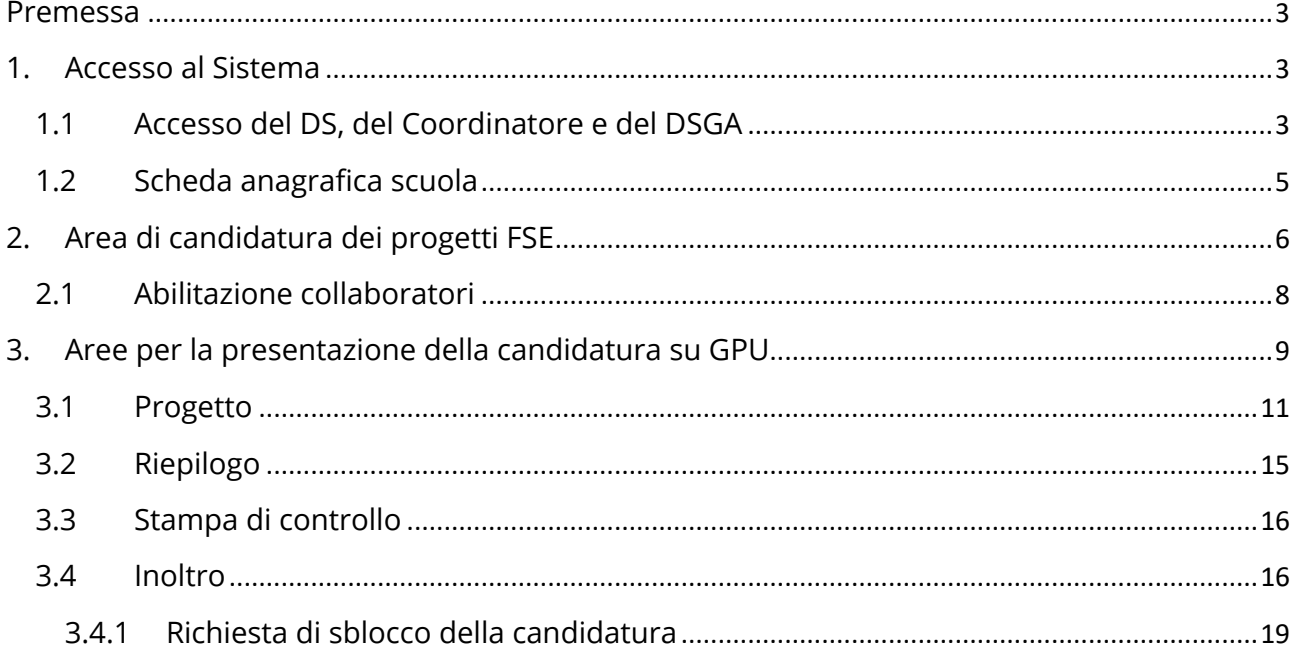

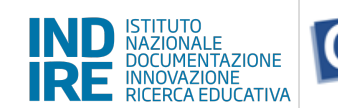

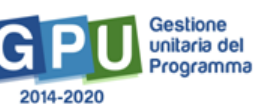

#### **Premessa**

Il presente Manuale è utile per la partecipazione all'avviso pubblico "Realizzazione di percorsi educativi volti al potenziamento delle competenze delle studentesse e degli studenti e per la socialità e l'accoglienza" prot. n. 33956 del 18/05/2022.

Il Manuale potrà essere aggiornato da note integrative<sup>1</sup>. Si raccomanda, pertanto, di controllare regolarmente le note di aggiornamento e quelle specifiche riguardanti i singoli avvisi pubblicate nella pagina del sito internet del Ministero dell'istruzione dedicata al PON "Per la Scuola" 2014-2020: http://www.istruzione.it/pon/index.html.

N. B. Si precisa che le immagini inserite nel presente Manuale Operativo Avviso sono utilizzate solo a titolo di esempio e servono esclusivamente per facilitare la comprensione del testo.

### **1. Accesso al Sistema**

#### **Caso di primo accesso al sistema informativo**

Nel caso di **Istituzioni scolastiche statali**, il Dirigente scolastico (DS) e/o il Direttore dei servizi generali amministrativi (DSGA), al loro primo accesso, devono completare e convalidare:

- 1. la propria scheda anagrafica personale (il completamento è propedeutico a qualsiasi altra attività);
- 2. la scheda anagrafica della scuola.

Nel caso **di scuole paritarie non commerciali**, le stesse potranno accedere alla candidatura solo dopo aver aggiornato sul Sistema Informativo dell'Istruzione (SIDI – Anagrafe Scuole non Statali) la profilatura del Coordinatore delle attività educative e didattiche (di seguito Coordinatore).

### 1.1 Accesso del DS, del Coordinatore e del DSGA

Il **Dirigente scolastico (DS)** e il **Direttore dei servizi generali e amministrativi (DSGA)** per le istituzioni scolastiche statali, e il **Coordinatore** e il **Direttore dei servizi generali e amministrativi (DSGA)** per le scuole paritarie non commerciali, per accedere al login devono selezionare il tasto in alto a destra sullo schermo **"Accesso ai servizi"** e poi **"Gestione degli** 

<sup>&</sup>lt;sup>1</sup> Consultare sempre la sezione PON kit al seguente link: http://www.istruzione.it/pon/ponkit\_disposizioni.html, la sezione dedicata agli Avvisi http://www.istruzione.it/pon/asse01\_istruzione.html e le sezioni 'Avvisi' - 'FSE', 'Supporto' e 'News' al seguente indirizzo: http://pon20142020.indire.it/portale/. Si veda anche la sezione FAQ al seguente link: http://www.istruzione.it/pon/pon\_faq.html

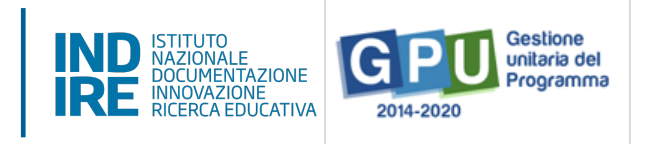

**interventi"** dalla pagina del sito internet del Ministero dell'istruzione dedicato al PON "Per la Scuola" 2014-2020: http://www.istruzione.it/pon/index.html.

Per entrare all'interno della propria area di lavoro il DS, il Coordinatore e il DSGA devono cliccare sul tasto "Accesso ai Servizi" posto in alto a destra dello schermo.

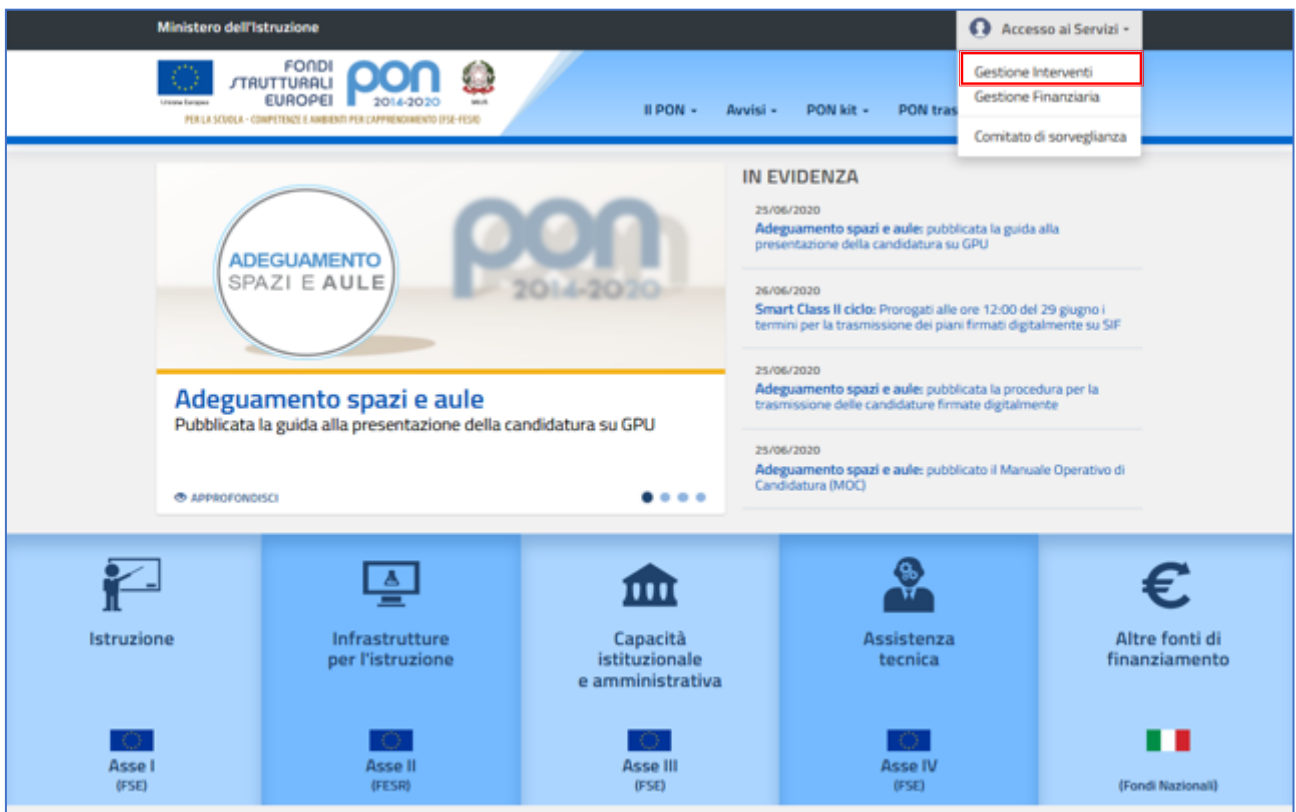

Una volta entrati, per i profili di DS, DSGA e Coordinatore l'accesso deve avvenire sempre dalla maschera "Accesso tramite SIDI", utilizzando le proprie credenziali nominali istituzionali SIDI.

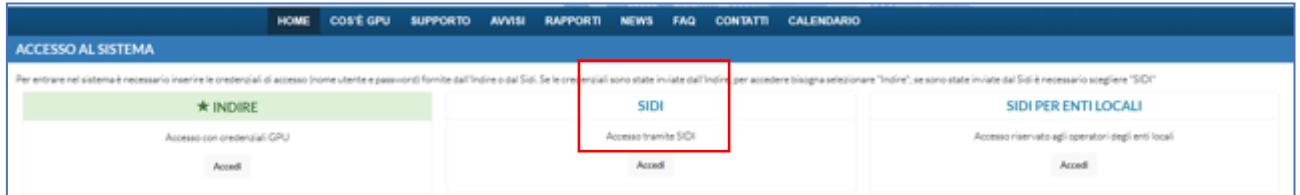

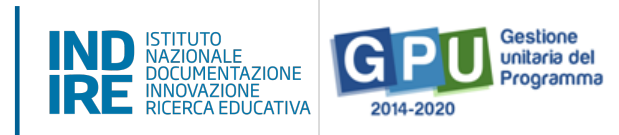

N.B. Per eventuali problemi relativi alle procedure di profilatura dell'utenza nominale istituzionale di DS, del DSGA e del Coordinatore, si faccia unicamente riferimento all'indirizzo email ministeriale: pon2020.assistenza.utenza@istruzione.it

#### 1.2 Scheda anagrafica scuola

Prima di accedere alla sezione "Avvisi e Candidature" è necessario procedere alla verifica della correttezza dei dati inseriti nella scheda anagrafica della scuola.

Il Sistema presenta l'elenco degli Istituti Scolastici presso i quali l'utente che ha effettuato l'accesso è abilitato. Il tasto "Entra" posto a destra del nome dell'Istituto consente di entrare nell'area di lavoro dedicata.

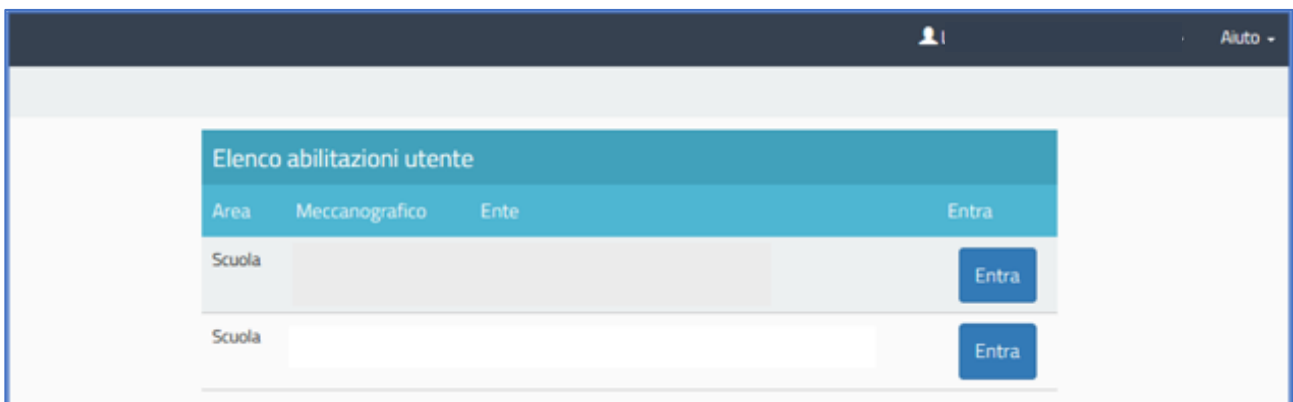

Si accede quindi alla pagina principale che si configura come un vero e proprio cruscotto di lavoro.

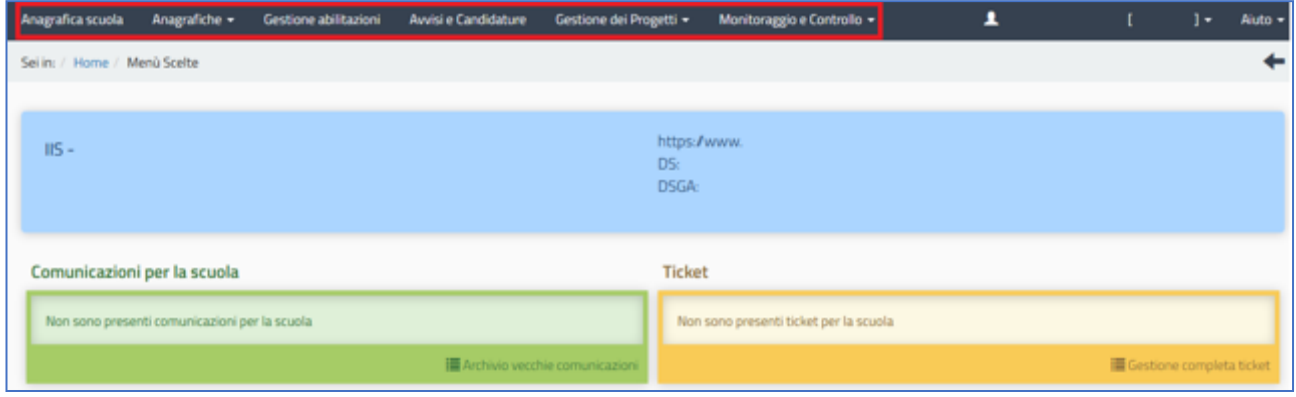

Il DS, il Coordinatore e i DSGA sono tenuti ad operare in prima istanza nella sezione in alto denominata **"Anagrafica scuola"**.

#### *Manuale Operativo Avviso*

*Realizzazione di percorsi educativi volti al potenziamento delle competenze delle studentesse e degli studenti e per la socialità e l'accoglienza*

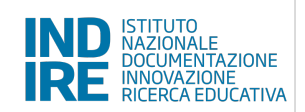

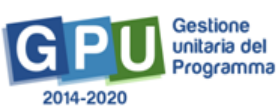

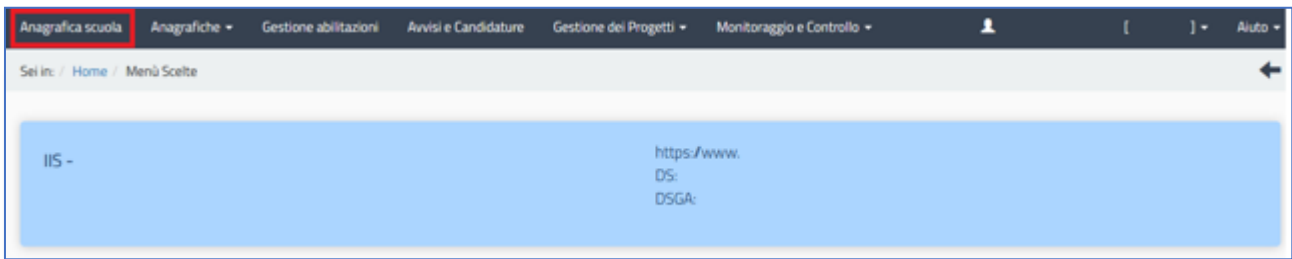

Infatti è necessario preliminarmente completare, salvare e poi **convalidare** i dati della scuola.

Tali dati, per le istituzioni scolastiche statali, sono acquisiti direttamente dal SIDI e aggiornati all'avvio di ogni anno scolastico.

Anche per le scuole paritarie non commerciali il numero degli alunni riportati nella scheda anagrafica della scuola presente su GPU è allineato con i dati registrati su SIDI. Si consiglia, pertanto, alle scuole paritarie non commerciali di provvedere all'aggiornamento su SIDI delle informazioni relative agli studenti prima della compilazione della candidatura.

N.B. Si specifica che in questa scheda non possono essere modificati i dati relativi ai plessi scolastici e al numero di alunni per le scuole statali.

Il numero degli alunni deve essere inserito dai CPIA, dalle istituzioni scolastiche di Trento e Bolzano e dalle scuole paritarie non commerciali

## **2. Area di candidatura dei progetti FSE**

L'area dedicata alla candidatura dei progetti è disponibile in alto cliccando su "Avvisi e Candidature" sulla barra (in nero) relativa al Menu Scelte.

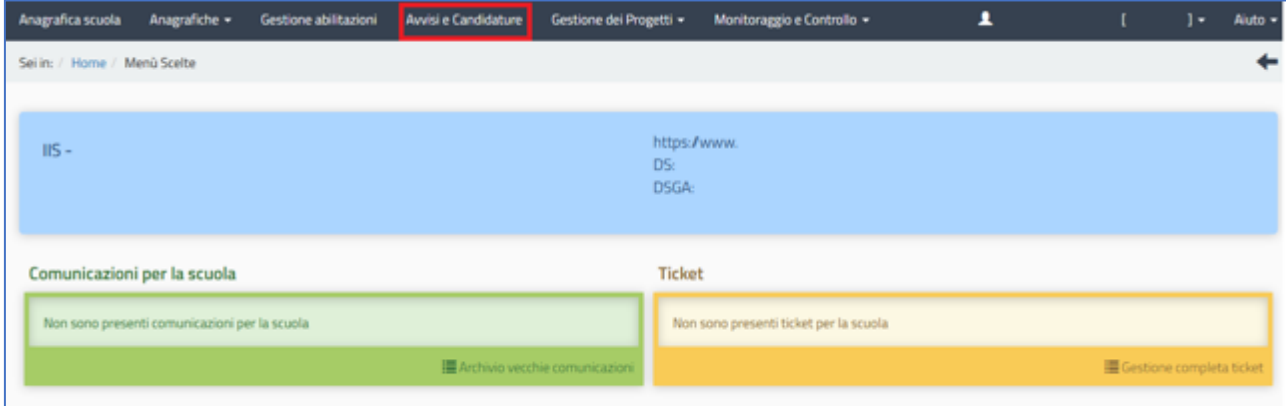

Cliccando in alto sulla voce del menu "Avvisi e Candidature", il Sistema permette di accedere all'area nella quale è possibile visualizzare gli Avvisi aperti e non ancora scaduti.

*Manuale Operativo Avviso Realizzazione di percorsi educativi volti al potenziamento delle competenze delle studentesse e degli studenti e per la socialità e l'accoglienza*

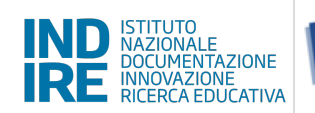

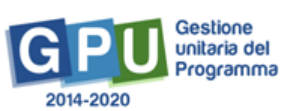

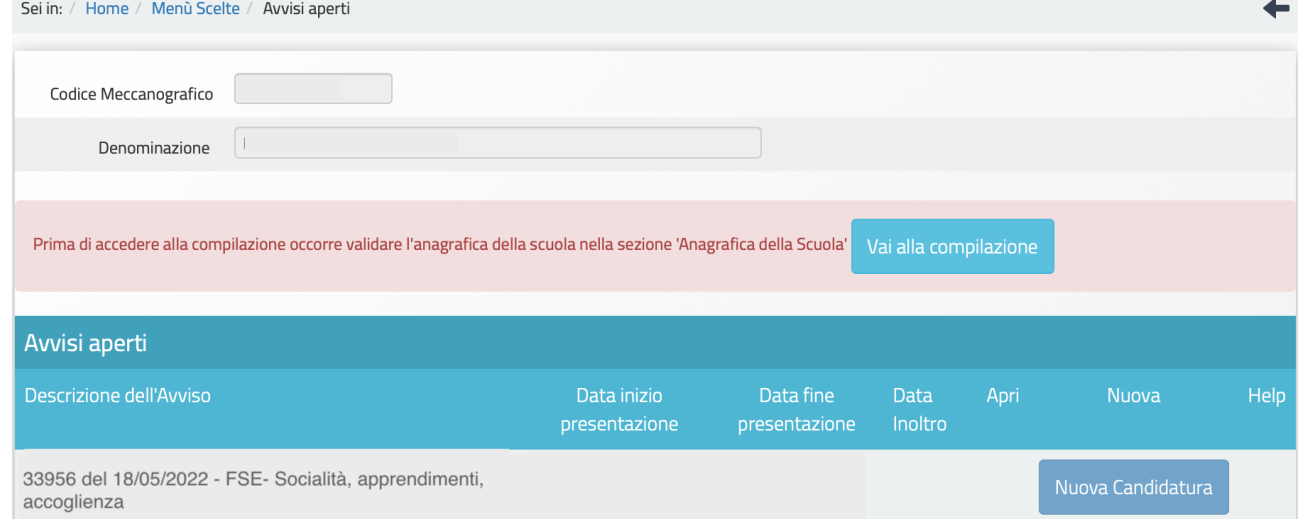

Qualora non si sia ancora provveduto a convalidare l'anagrafica nella sezione "Anagrafica della scuola", sarà visualizzato un messaggio di colore rosa che segnala di convalidare l'anagrafica per poter rendere attiva la funzione "Nuova candidatura".

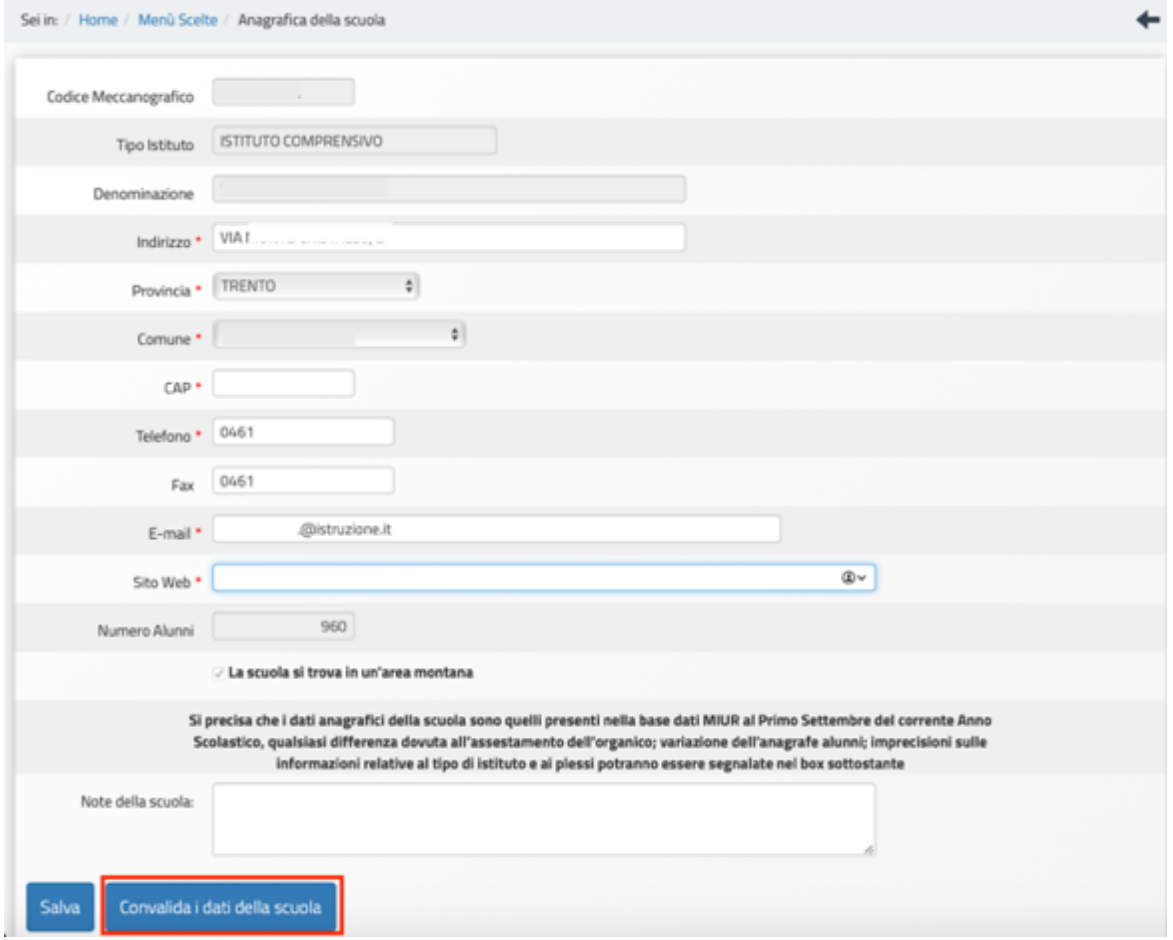

*Manuale Operativo Avviso Realizzazione di percorsi educativi volti al potenziamento delle competenze delle studentesse e degli studenti e per la socialità e l'accoglienza*

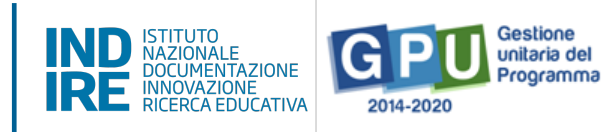

#### 2.1 Abilitazione collaboratori

Dopo aver compilato la propria scheda anagrafica e aver convalidato la scheda anagrafica della scuola, il DS per le scuole statali, o il Coordinatore per le scuole paritarie non commerciali, possono abilitare eventuali collaboratori ad operare nell'ambiente di Candidatura del presente Avviso.

Tale operazione viene effettuata nella sezione "Gestione abilitazioni", cliccando sull'icona in corrispondenza di "Operatori abil. compilazione".

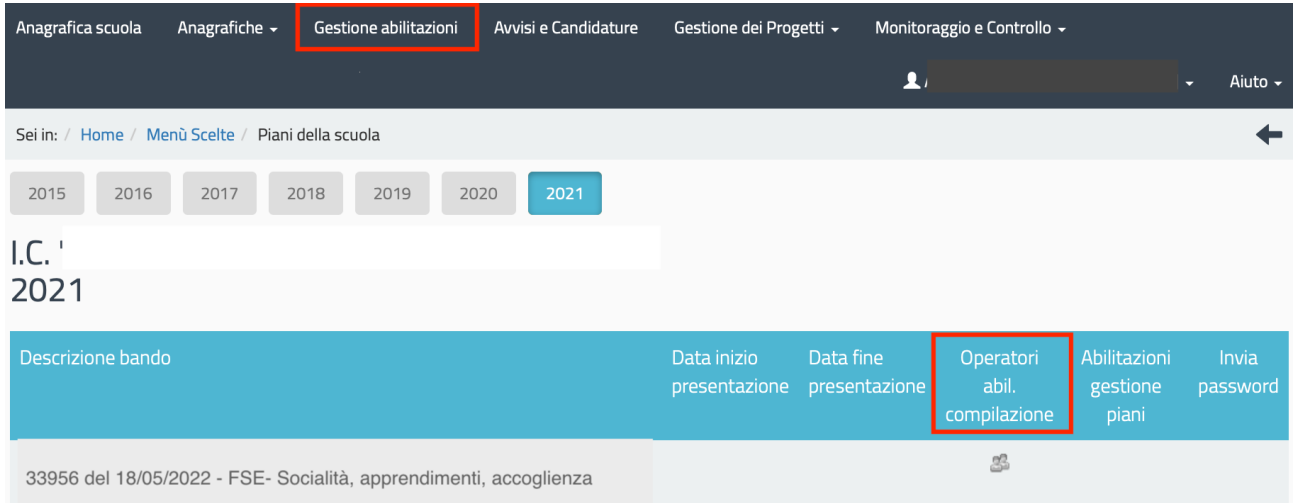

In questa sezione il DS o il Coordinatore possono abilitare ad operare sul sistema uno o più utenti (tra il personale docente e non docente dell'istituzione scolastica proponente) inserendone l'anagrafica tramite la funzione "Aggiungi docente" oppure "Aggiungi personale non docente".

I.C. 33956 del 18/05/2022 - FSE- Socialità, apprendimenti, accoglienza Operatori abilitati Non ci sono operatori abilitati Aggiungi docente Aggiungi personale non docente

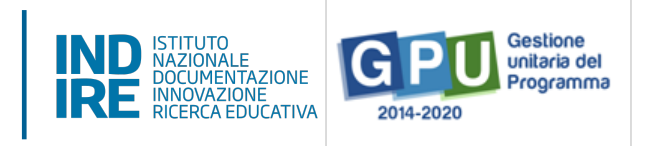

Una volta abilitati, questi operatori effettuano l'accesso al Sistema GPU 2014 – 2020 scegliendo obbligatoriamente l'opzione "Accesso con credenziali GPU", così come descritto nel Manuale operativo Login utente.

Per accedere alle aree di lavoro, anche i collaboratori abilitati devono necessariamente provvedere alla compilazione della propria scheda anagrafica.

Il sistema inibisce infatti l'accesso all'area di lavoro se non si è preliminarmente completata e validata la propria scheda anagrafica, come descritto nel Manuale Operativo Gestione Abilitazioni Candidatura.

Si ricorda che le figure abilitate alla compilazione della candidatura relativa ad un Avviso non saranno abilitate in automatico alla compilazione di candidature relative ad altri Avvisi, per i quali occorre richiedere le specifiche abilitazioni.

### **3. Aree per la presentazione della candidatura su GPU**

Per presentare la candidatura dei progetti occorre cliccare sul tasto "Avvisi e Candidature" sulla barra (in nero) in alto relativa al Menu Scelte.

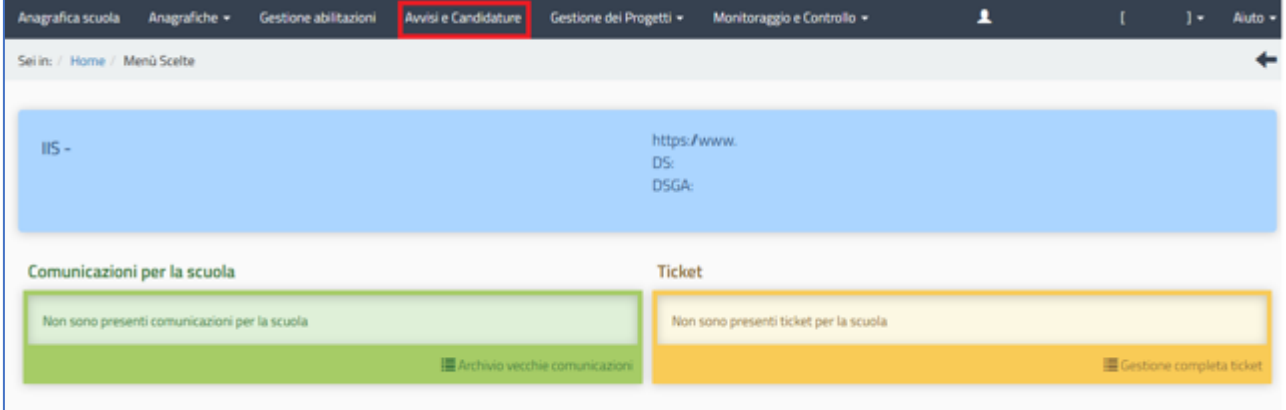

Entrando in questa sezione, è necessario, in corrispondenza del presente Avviso, cliccare sul tasto "Nuova candidatura"2 .

<sup>2</sup> Dal secondo accesso in poi la denominazione "Nuova candidatura" viene sostituita con "Accedi alla candidatura".

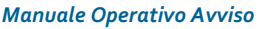

*Realizzazione di percorsi educativi volti al potenziamento delle competenze delle studentesse e degli studenti e per la socialità e l'accoglienza*

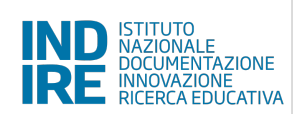

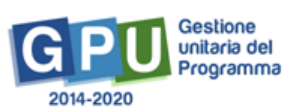

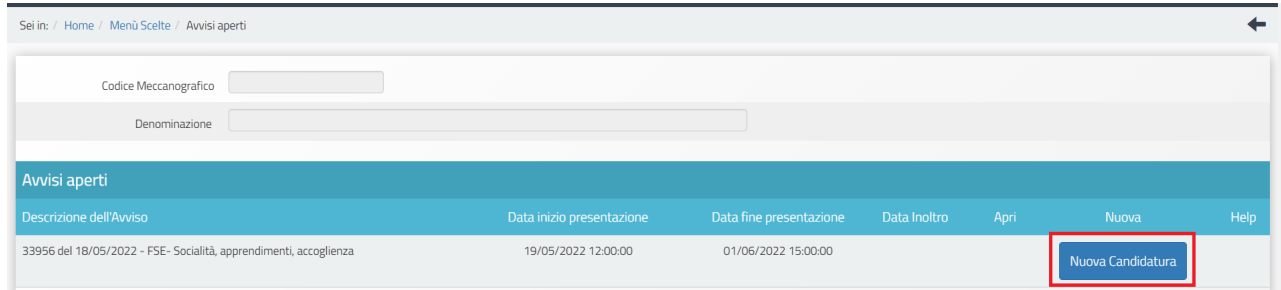

Il sistema restituisce una differente schermata in base al tipo di scuola.

Nel caso delle **Istituzioni scolastiche del primo e del secondo ciclo di istruzione (statali e paritarie non commerciali)**, le scuole visualizzeranno la seguente schermata con due sotto azioni: la "10.1.1A Interventi per la riduzione della dispersione scolastica e per il successo scolastico degli studenti" e la "10.2.2A Competenze di base".

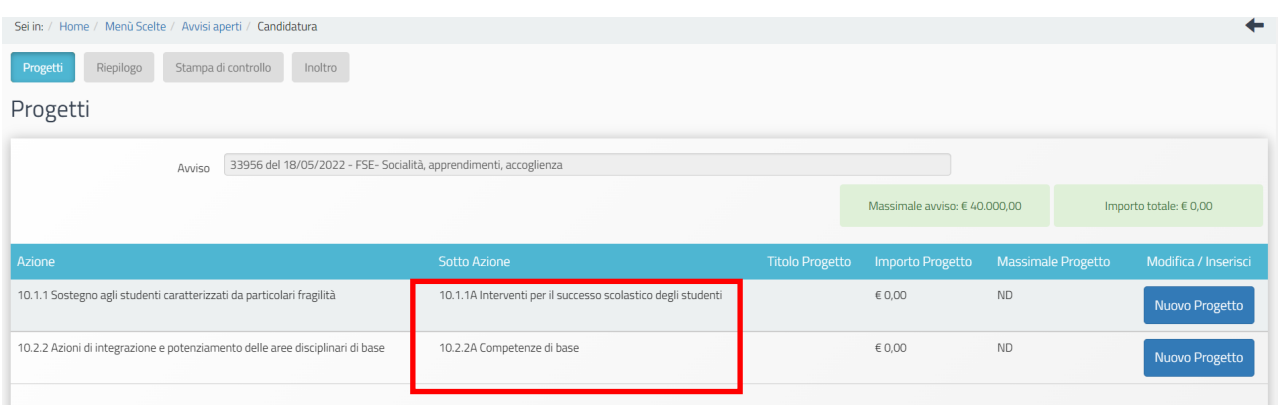

Ogni scuola potrà presentare la candidatura per ambedue le sotto azioni o sceglierne solo una.

Per i **Centri provinciali per l'istruzione degli adulti (CPIA)** la schermata visualizzata subito dopo l'accesso alla candidatura presenta una sotto azione, la "10.3.1A Percorsi per adulti". Ogni scuola potrà presentare la candidatura accedendo a questa sotto azione.

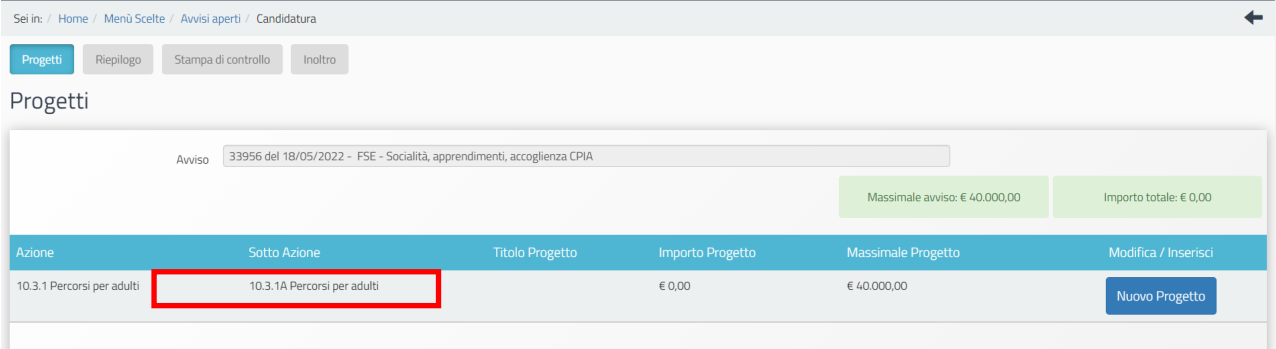

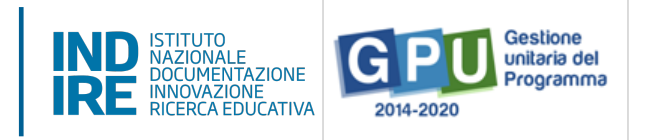

Per tutte le tipologie di scuola il "Massimale avviso", visualizzabile nella pagina di accesso alla candidatura, indica il massimale di spesa riconosciuto a ciascuna istituzione scolastica e si basa sul numero di iscritti<sup>3</sup>: fino a 600 iscritti l'importo massimo riconoscibile è di 40.000 euro; oltre 600 iscritti, l'importo massimo riconoscibile è di 70.000 euro.

Per tutte le scuole l'area di candidatura è costituita dalle quattro sezioni di seguito elencate:

- **Progetti**
- **Riepilogo**
- **Stampa di controllo**
- **Inoltro**

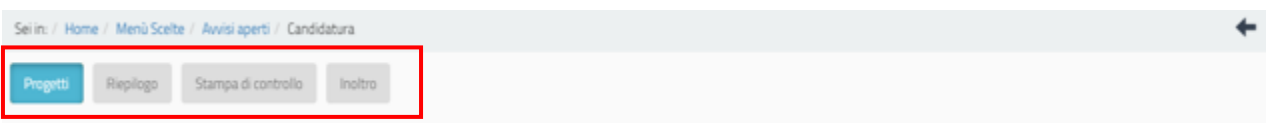

L'area di candidatura è simile per tutte le sotto azioni, si procederà quindi a una descrizione delle quattro sezioni valida per tutte le tipologie di istituzioni scolastiche.

Come esempio saranno utilizzate le immagini della candidatura di una scuola per la presentazione di un progetto della sotto azione 10.1.1A – Interventi per il successo scolastico degli studenti.

### 3.1 Progetto

Cliccando su "Nuovo progetto", si apre un'area in cui è richiesto l'inserimento del titolo del Progetto.

#### **Si ricorda che in tutte le schede i campi in "grigio" sono precompilati e non possono essere modificati.**

In **questa sezione** della candidatura va inserito anche il **CUP** (Codice Univoco di Progetto); è necessario generare e inserire un CUP diverso per ogni sotto azione a cui la scuola intende candidarsi. Il **codice di template CUP** per "Scuole Progetti POC 2014-2020" è il **n. 1812017** (art. 8 comma 3 dell'Avviso).

Si ricorda che, per richiedere il codice CUP, è necessario operare preventivamente mediante la "Piattaforma CUP WEB" (https://cupweb.rgs.mef.gov.it/CUPWeb/).

<sup>&</sup>lt;sup>3</sup> Il numero di iscritti "è definito in base al numero di studenti risultanti dall'anagrafica SIDI o, nel caso delle scuole paritarie non commerciali e dei CPIA, dalla dichiarazione caricata a sistema informativo" (Art. 6 dell'Avviso).

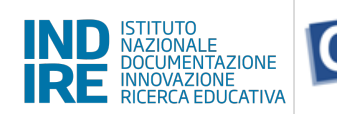

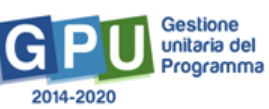

**N.B.**: **il CUP va inserito dopo aver compilato la sezione dedicata ai moduli** e, quindi, nella sezione "Riepilogo" dei progetti è disponibile il "Totale delle schede finanziarie" della sotto azione.

Il sistema non consente l'invio della candidatura senza l'inserimento del CUP nella pagina iniziale del progetto.

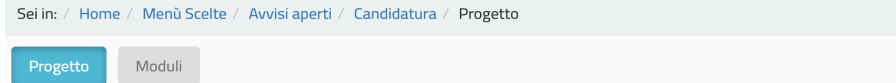

Progetto - 10.1.1A Interventi per il successo scolastico degli studenti

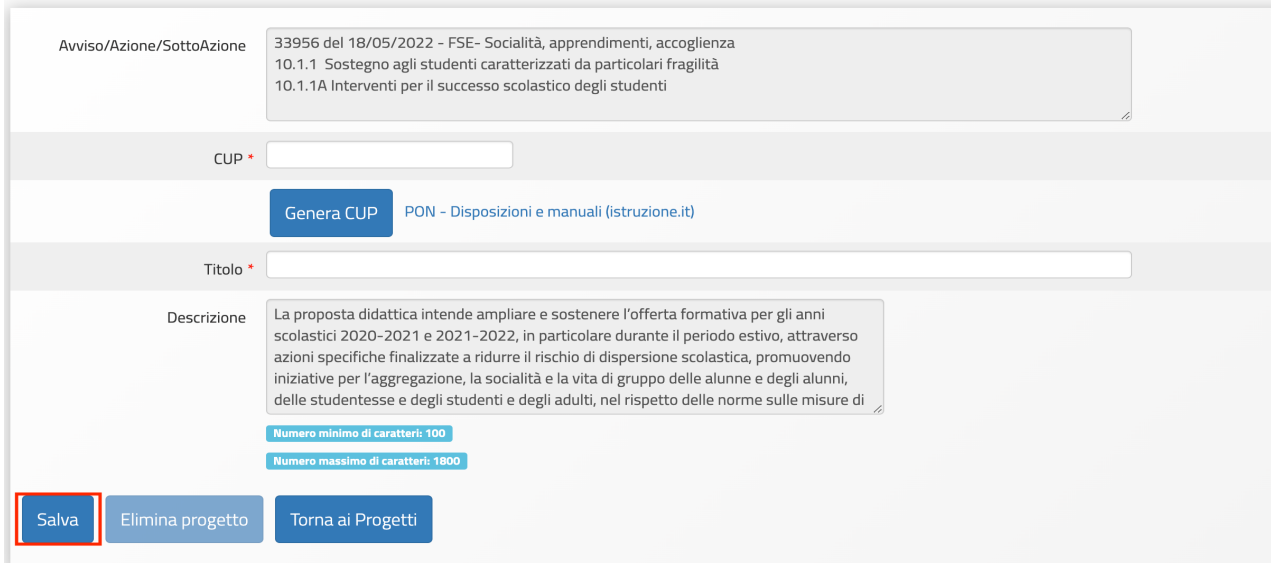

Dopo aver inserito il titolo e aver cliccato su "Salva", il Sistema rimanda automaticamente alla compilazione dei moduli.

È necessario quindi selezionare "Nuovo modulo", per avere accesso alla sezione relativa al "modulo".

La tipologia di moduli e le relative indicazioni didattiche sono proposte dal sistema. A ogni sotto azione sono associate le tipologie di modulo previste dall'Avviso e la scuola dovrà scegliere il tipo di modulo e l'indicazione didattica tra quelli presenti nel menu a tendina.

Nel campo "Numero destinatari" va inserito il numero di studenti destinatari del singolo modulo didattico che dovrà essere compreso tra 9 e 20 iscritti.

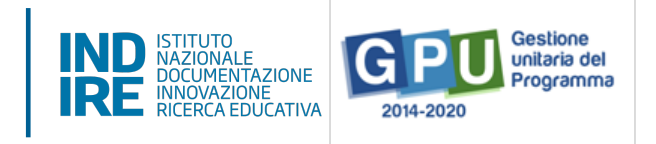

Si dovranno poi specificare la/le sede/i previste di svolgimento, il titolo del modulo e le date indicative e previsionali di inizio e fine attività comprese tra il 06/06/2022 e il 31/08/2023.

Il dato relativo alle ore del modulo, pari a 30, non è modificabile.

Il campo "Descrizione indicazione didattica" appare precompilato dopo l'inserimento dell'"Indicazione didattica". Tuttavia, la scuola può integrare e modificare la descrizione inserita in automatico dal sistema.

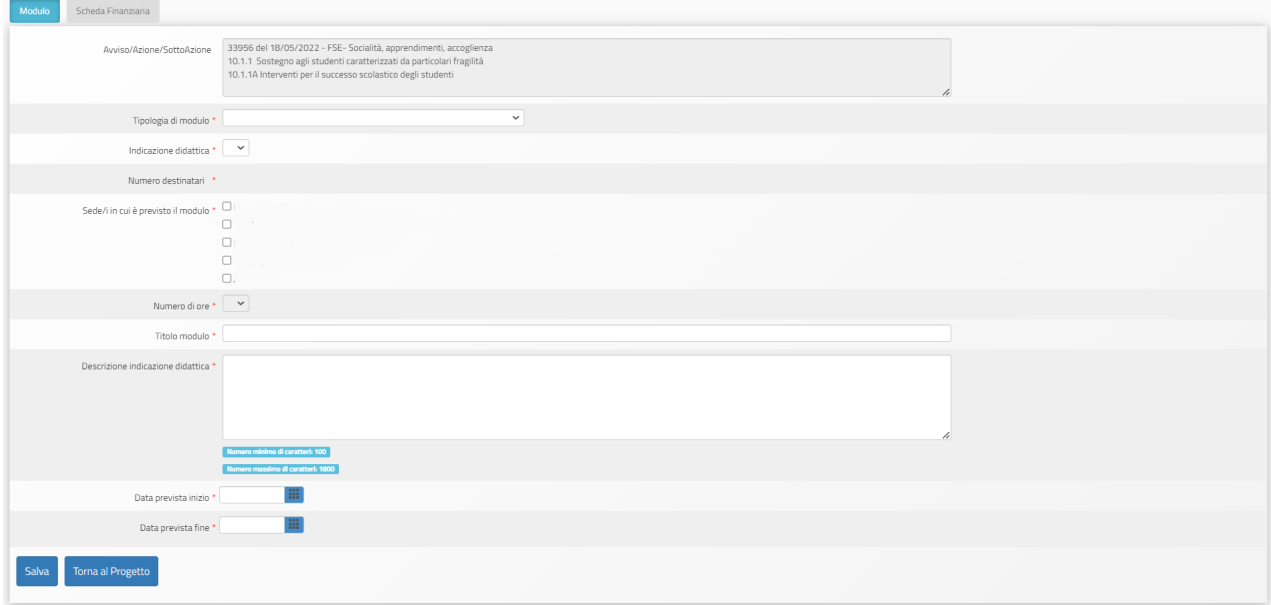

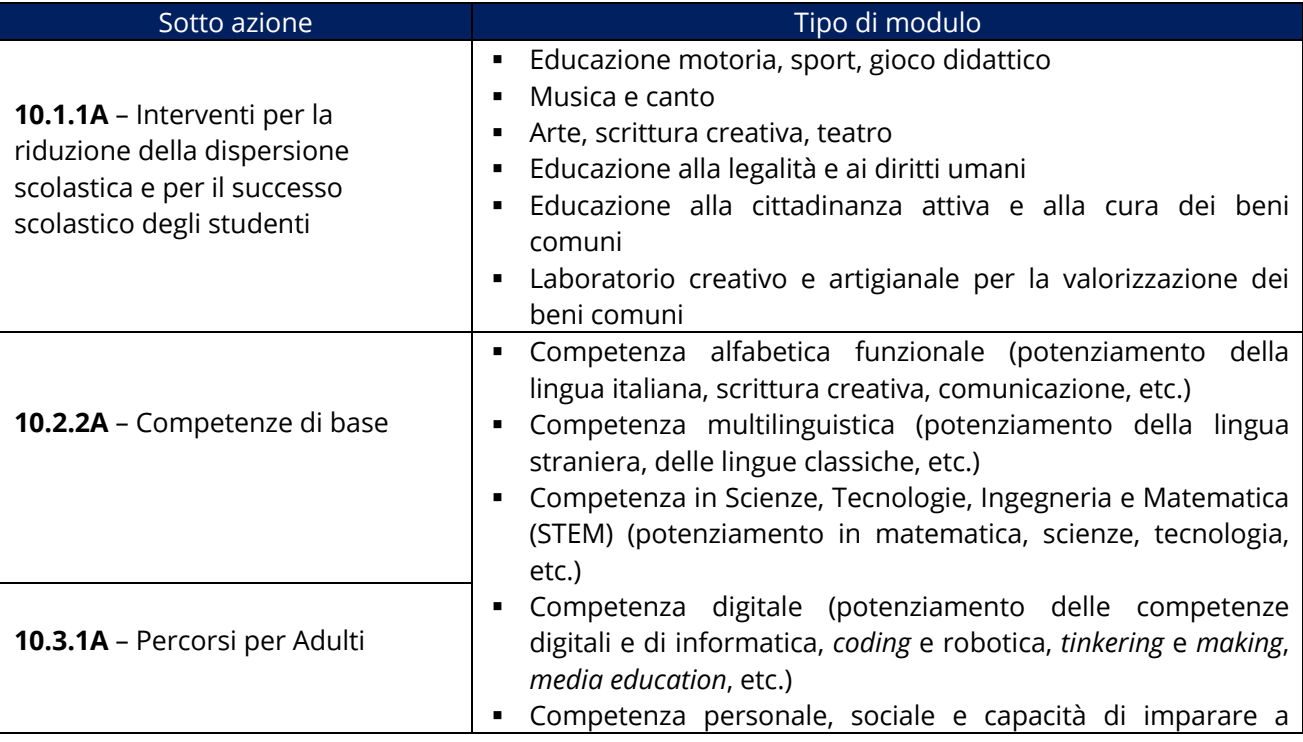

*Realizzazione di percorsi educativi volti al potenziamento delle competenze delle studentesse e degli studenti e per la socialità e l'accoglienza*

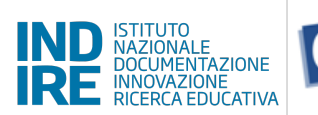

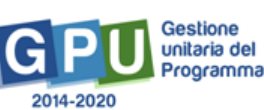

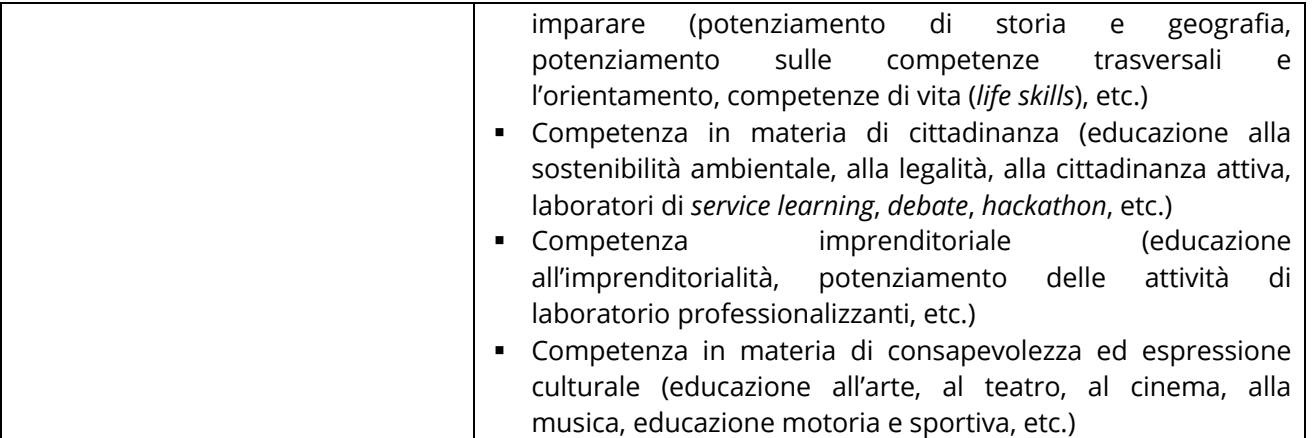

Solo dopo aver completato tutte le informazioni relative al modulo e cliccato sul tasto "Salva" i dati si considerano acquisiti e diventa accessibile la sezione "Scheda Finanziaria".

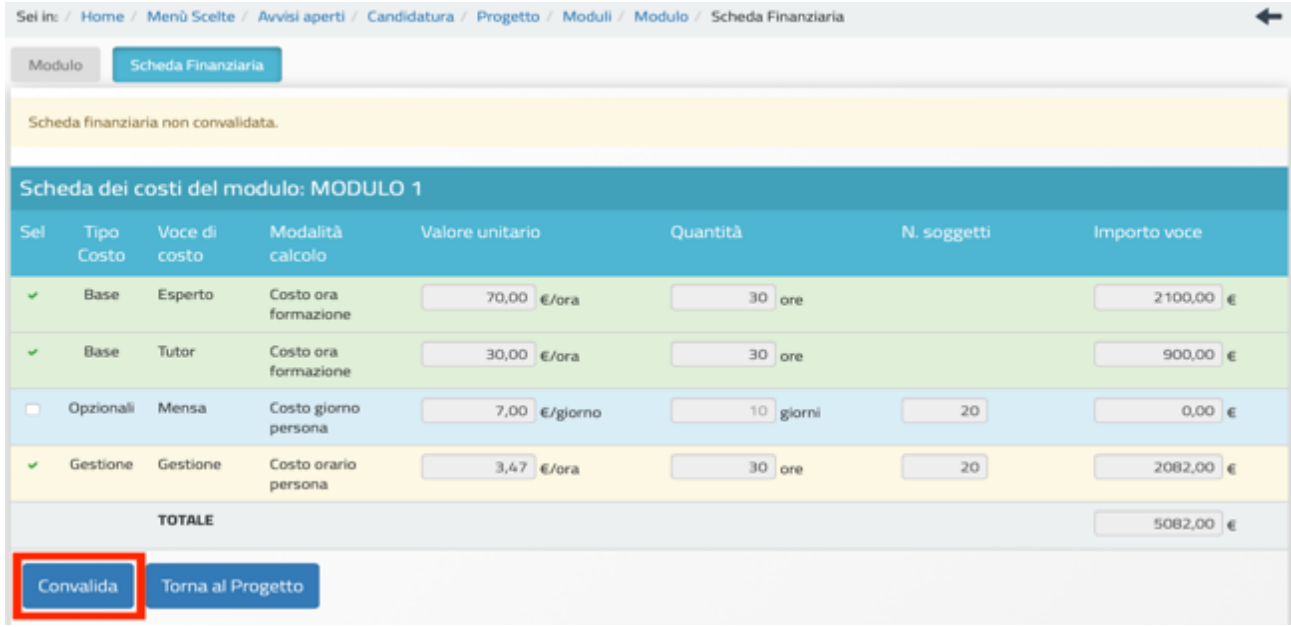

Le voci presenti in questa scheda sono compilate dal sistema in automatico secondo quanto specificato nell'Art. 6 dell'Avviso (Massimali del progetto e articolazione dei costi).

La voce di costo relativa al servizio mensa è una voce di costo opzionale. Questa voce di costo **non è prevista per la sotto azione "10.3.1A - Percorsi per adulti".**

Al termine della compilazione, dopo la "Convalida" della Scheda finanziaria", per continuare nella redazione della candidatura si deve selezionare l'icona "Torna al progetto". Il sistema riporta alla pagina di compilazione dei moduli e consente l'inserimento di un nuovo modulo.

Dopo aver inserito tutti i moduli, per tornare alla pagina principale e proseguire nella compilazione, bisogna selezionare l'icona "Torna ai progetti".

*Manuale Operativo Avviso Realizzazione di percorsi educativi volti al potenziamento delle competenze delle studentesse e degli studenti e per la socialità e l'accoglienza*

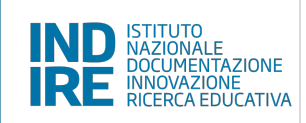

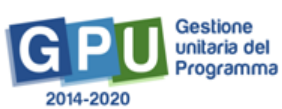

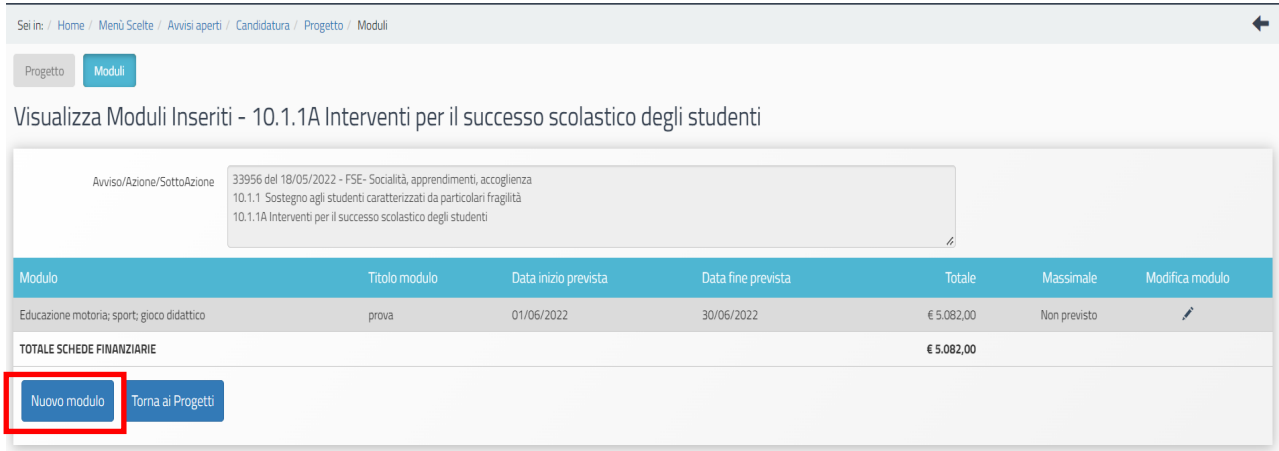

#### 3.2 Riepilogo

La sezione "Riepilogo" visualizza la sintesi delle informazioni inserite nella sezione "Moduli" di tutti i progetti inseriti nella candidatura.

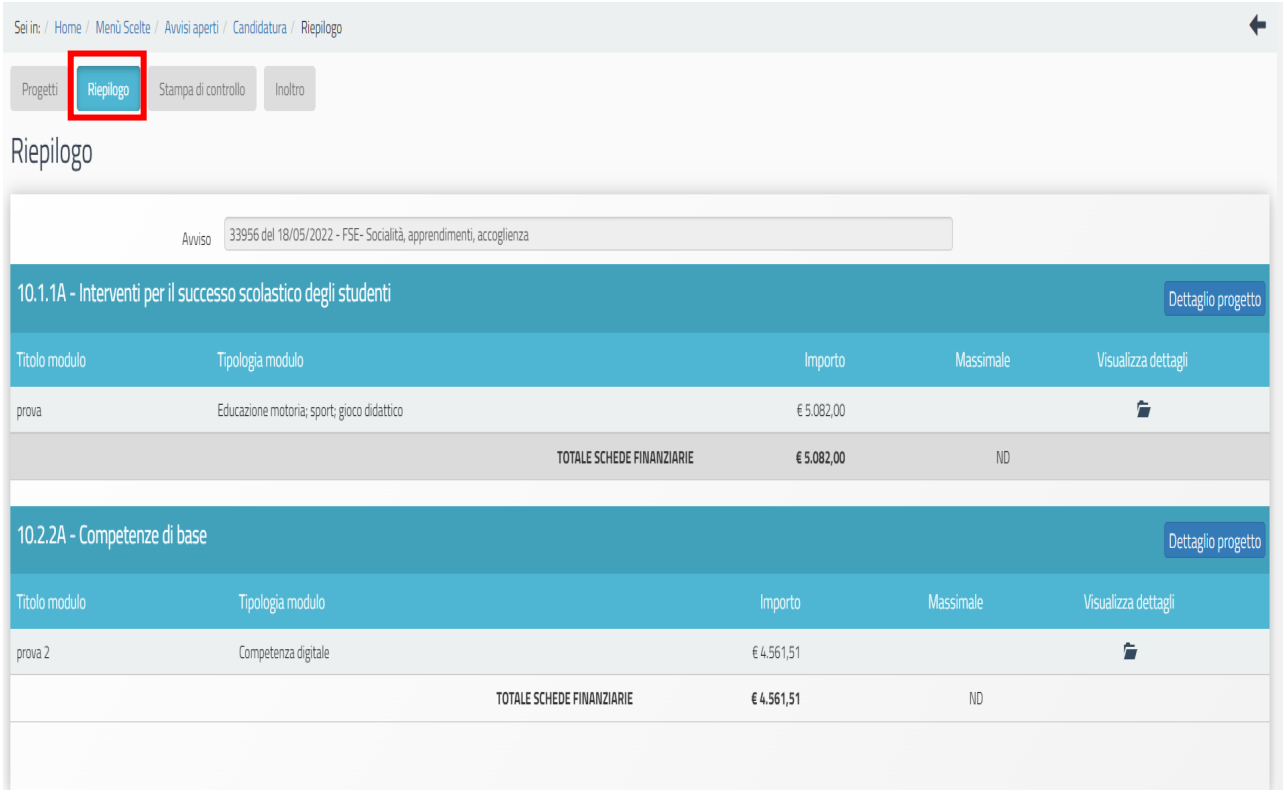

Cliccando sul simbolo presente sotto alla colonna "Visualizza dettagli" è possibile visualizzare un riepilogo dei contenuti didattici e finanziari inerenti al modulo.

*Manuale Operativo Avviso Realizzazione di percorsi educativi volti al potenziamento delle competenze delle studentesse e degli studenti e per la socialità e l'accoglienza*

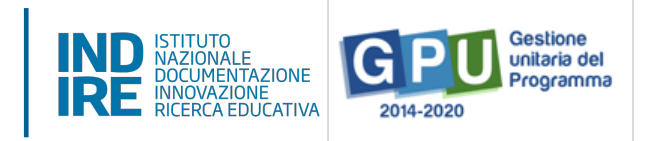

## 3.3 Stampa di controllo

La sezione "Stampa di controllo" consente di generare un file in formato .pdf nel quale vengono visualizzati tutti i dati inseriti nelle sezioni compilate per la candidatura del progetto.

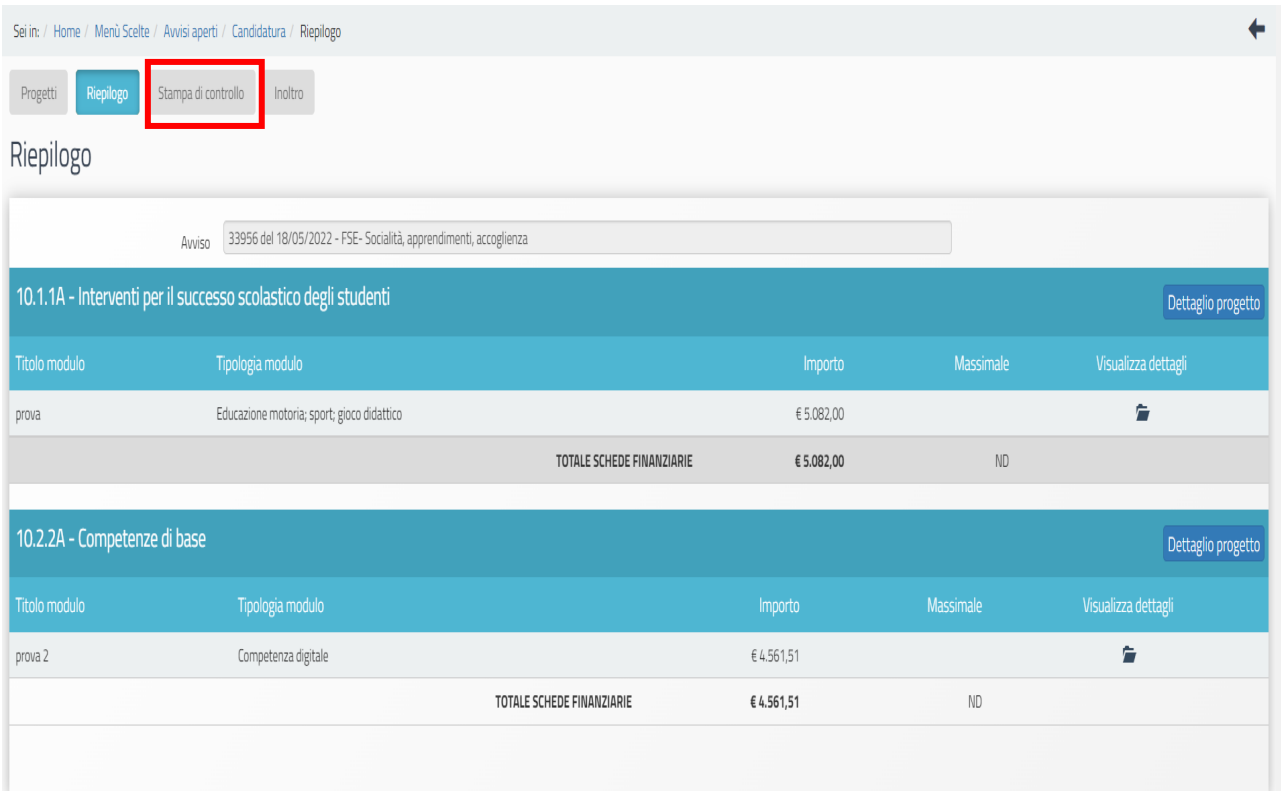

### 3.4 Inoltro

L'ultima sezione presente è quella dedicata all'"Inoltro" della candidatura.

Si ricorda che possono presentare la candidatura solo il DS e il Coordinatore. I DSGA possono presentare la candidatura solo con opportuna delega, del DS o del Coordinatore, da allegare in piattaforma proprio nell'area di inoltro.

#### *Manuale Operativo Avviso*

*Realizzazione di percorsi educativi volti al potenziamento delle competenze delle studentesse e degli studenti e per la socialità e l'accoglienza*

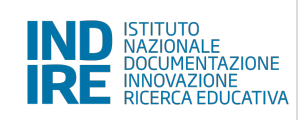

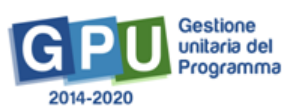

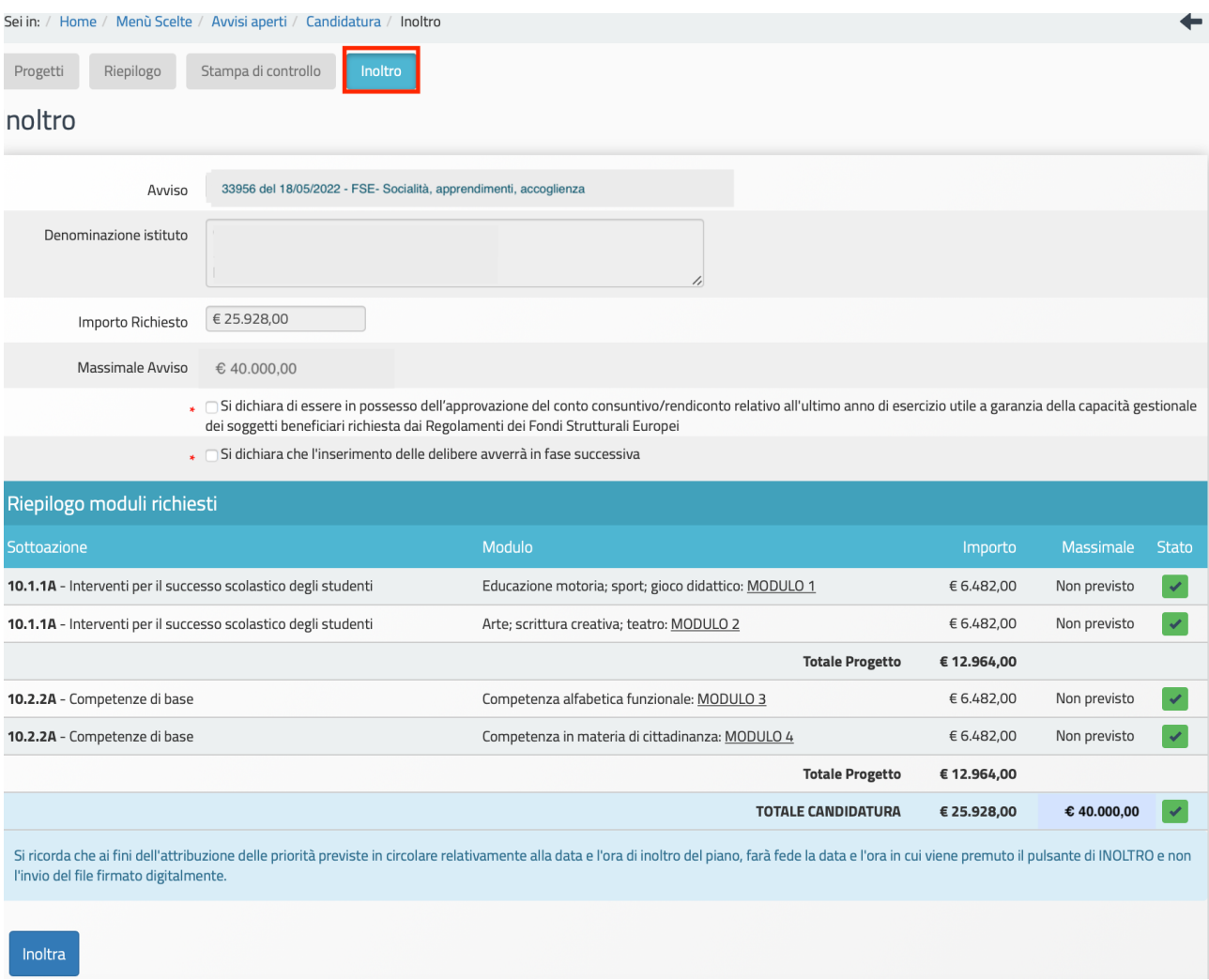

In fase di inoltro il Sistema effettua un controllo sulla completezza dei dati inseriti.

Le aree completate correttamente sono rappresentate da uno stato di compilazione di colore verde. In caso di non completezza dei dati inseriti in candidatura, i campi che presentano anomalie sono evidenziati da un messaggio su sfondo rosso e la funzione di inoltro non risulterà attiva.

Prima dell'inoltro è obbligatorio inserire le spunte nelle caselle in cui "Si dichiara di essere in possesso dell'approvazione del conto consuntivo/rendiconto relativo all'ultimo anno di esercizio utile a garanzia della capacità gestionale dei soggetti beneficiari richiesta dai Regolamenti dei Fondi Strutturali Europei" e "Si dichiara che l'inserimento delle delibere avverrà in fase successiva".

Prima dell'inoltro il sistema consente di effettuare eventuali modifiche all'interno di tutte le sezioni completate e salvate.

**Le istituzioni scolastiche paritarie non commerciali** sono tenute a caricare in questa scheda la "Dichiarazione di scuola paritaria non commerciale".

Per poter effettuare l'inoltro della candidatura è necessario, infatti, allegare il documento attestante lo status di scuola paritaria non commerciale ai sensi del DM 8/2022.

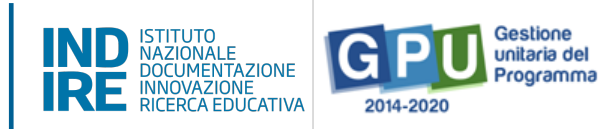

Il documento da caricare in piattaforma deve essere quello trasmesso all'Ufficio scolastico regionale competente per l'anno scolastico in corso e il riconoscimento della scuola paritaria come non commerciale deve risultare acquisito in data antecedente alla scadenza dell'avviso (art. 2 comma 1).

Le scuole paritarie in fase di inoltro della candidatura potranno scaricare un format di polizza fidejussoria da utilizzare, che andrà caricato successivamente nel sistema informativo in fase di gestione.

#### **Dopo l'inoltro non è più possibile effettuare alcuna modifica.**

Cliccando sul tasto "Inoltra", appare il messaggio per la conferma dell'inoltro della candidatura.

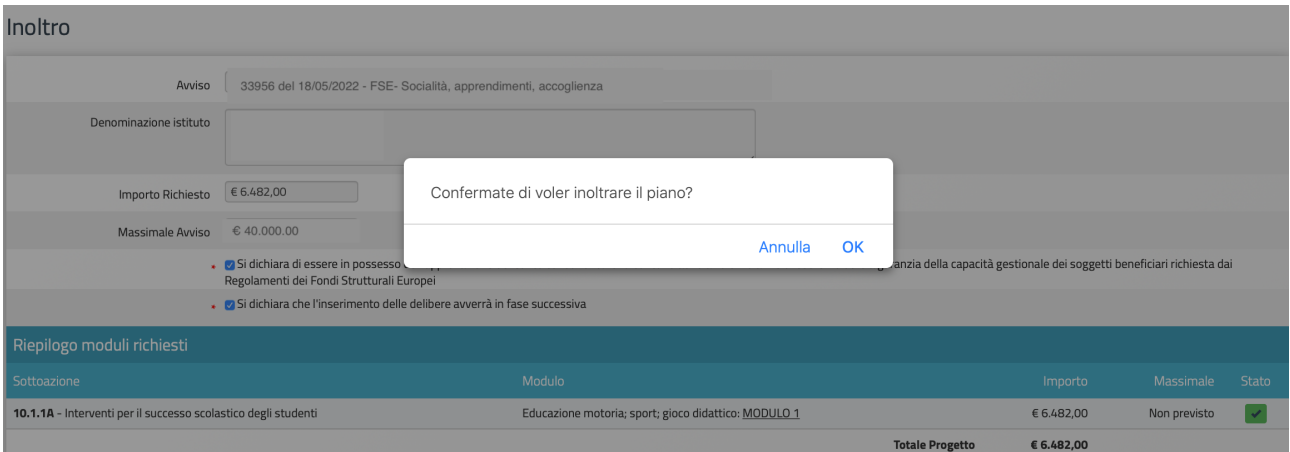

Dal momento dell'inoltro della candidatura è possibile generare la stampa definitiva della candidatura mediante l'alert informativo di colore verde o il tasto presente in fondo alla pagina.

Si ricorda che, per completare la candidatura, è necessario firmare il pdf digitalmente e trasmetterlo al servizio nell'area Riservata del Portale del Ministero dell'Istruzione al link https://www.miur.gov.it/web/guest/accesso. Il mancato invio del pdf firmato digitalmente rende la candidatura inammissibile.

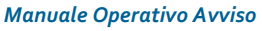

*Realizzazione di percorsi educativi volti al potenziamento delle competenze delle studentesse e degli studenti e per la socialità e l'accoglienza*

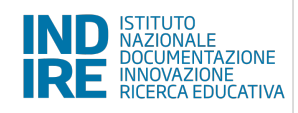

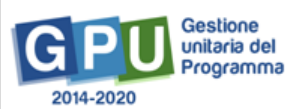

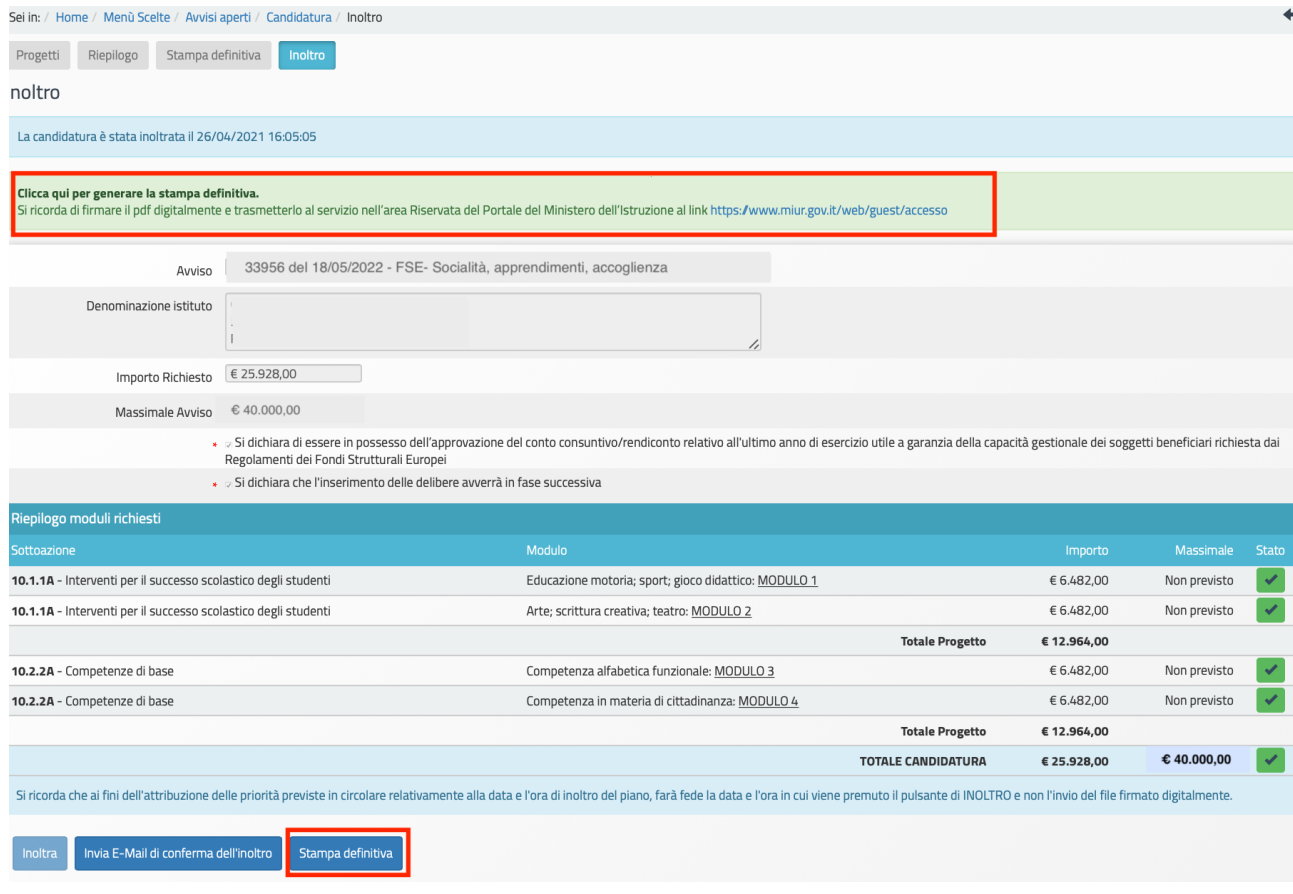

Ritornando sulla pagina "Avvisi aperti", ci sarà l'indicazione della data e dell'orario nei quali è stato effettuato l'inoltro.

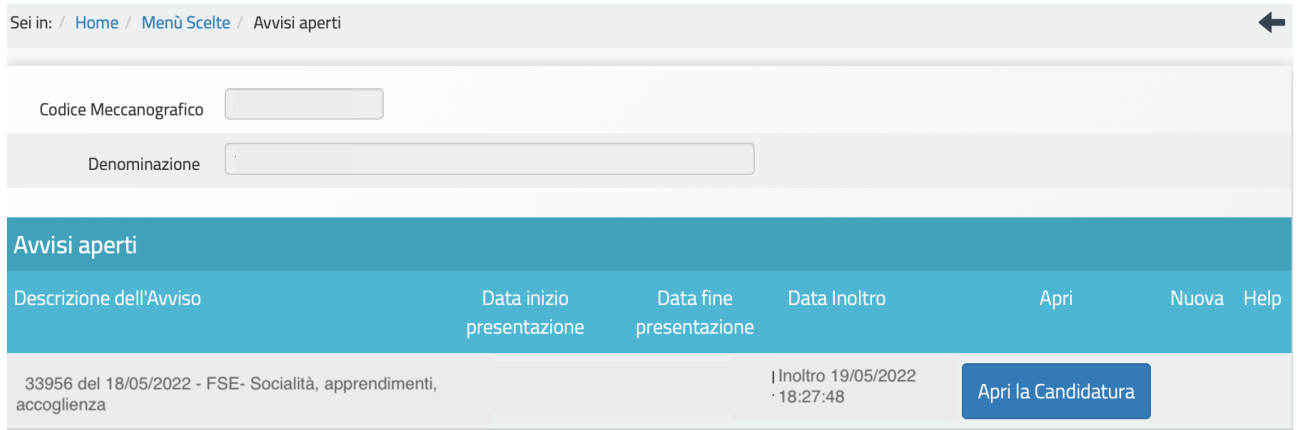

#### 3.4.1 Richiesta di sblocco della candidatura

Si riporta che dalla barra dei menu, cliccando su "Monitoraggio e controllo", è possibile selezionare dal menu a tendina "Gestione richieste di sblocco".

#### *Manuale Operativo Avviso*

*Realizzazione di percorsi educativi volti al potenziamento delle competenze delle studentesse e degli studenti e per la socialità e l'accoglienza*

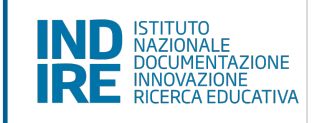

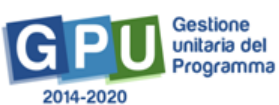

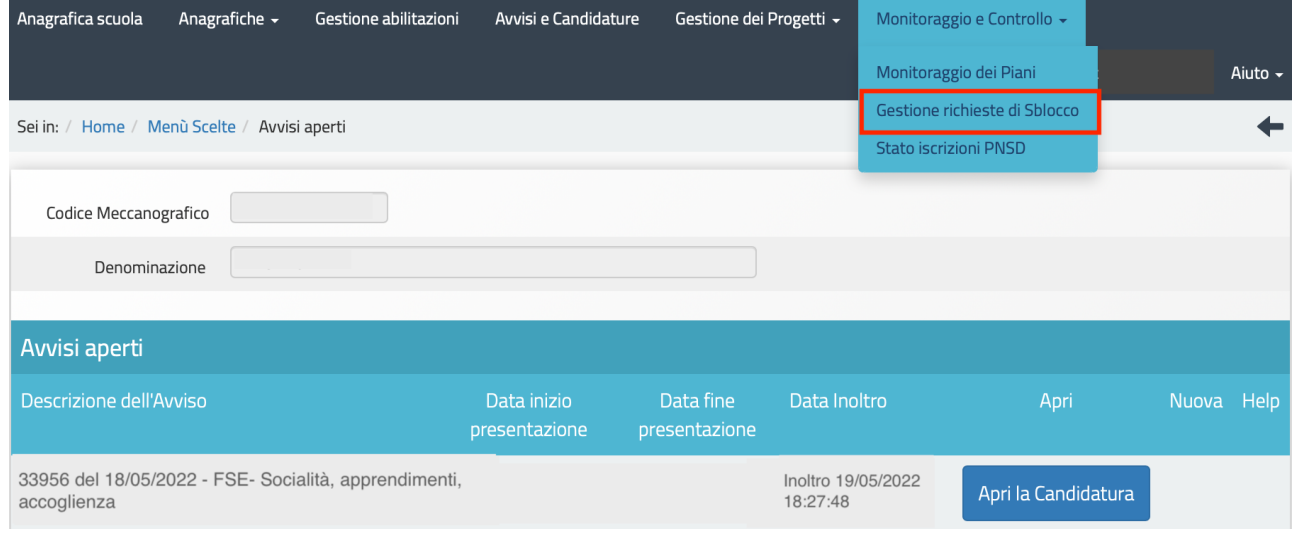

N.B. Si consiglia vivamente di ricorrere a questa funzione di sblocco solo se strettamente necessario, al fine cioè di risolvere una situazione di reale criticità.

Tale funzione non potrà più essere utilizzata dopo aver inoltrato la documentazione sulla piattaforma SIF2020.

Questa funzione consente appunto di trasmettere, attraverso il Sistema, eventuali richieste di sblocco dell'inoltro della candidatura in caso di presenza di errori di compilazione, per potervi apportare le modifiche che si ritengono necessarie.

Per procedere all'invio della suddetta richiesta è necessario prima stampare il modulo scaricandolo dal sistema cliccando sull'apposito tasto nella colonna "Stampa modulo".

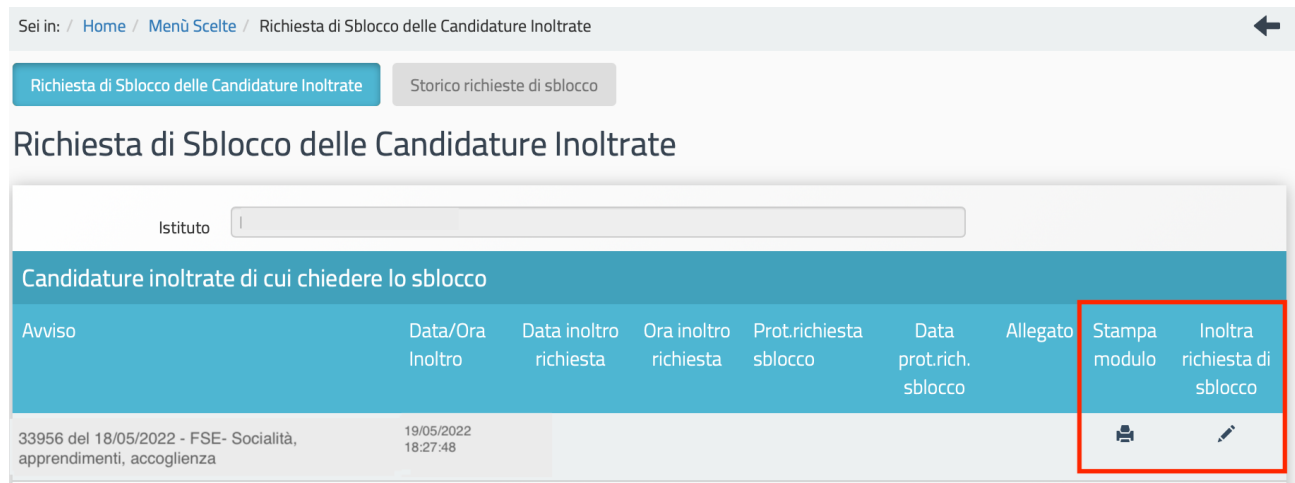

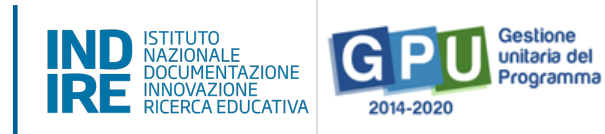

Dopo aver compilato, firmato e scansionato il modulo occorre allegarlo utilizzando la funzione "Inoltra richiesta di sblocco".

Si preme il tasto "Salva" per continuare.

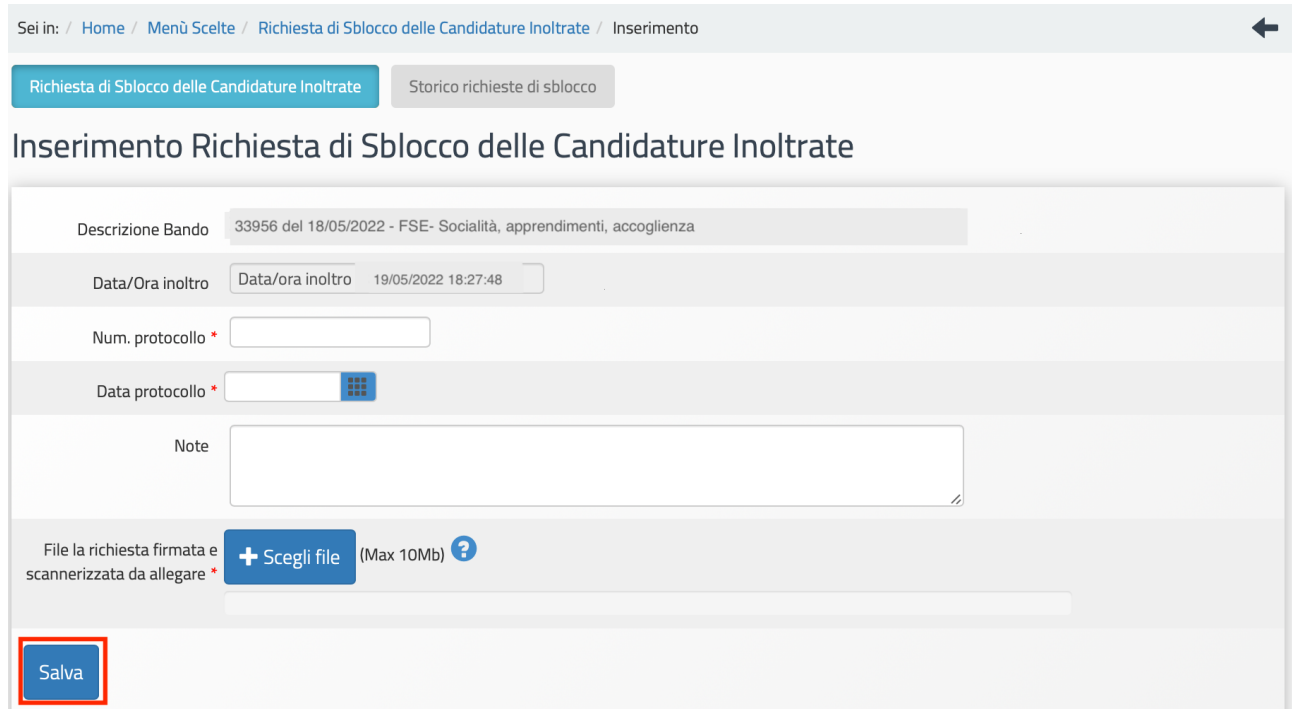

N.B. Questa operazione non è una procedura di sblocco automatico.

Dopo l'invio della richiesta di sblocco dell'inoltro della candidatura, occorre attendere i tempi tecnici di valutazione da parte dei Referenti del progetto.

Dopo aver terminato di apportare le modifiche per le quali era stato richiesto lo sblocco, la candidatura deve essere successivamente re-inoltrata sulla piattaforma GPU.

Per eventuali problemi riguardanti il funzionamento della piattaforma GPU è possibile inviare le segnalazioni all'Ufficio tecnico utilizzando la funzione "Aiuto" in alto a destra dello schermo e selezionando "Ticket assistenza".

#### *Manuale Operativo Avviso*

*Realizzazione di percorsi educativi volti al potenziamento delle competenze delle studentesse e degli studenti e per la socialità e l'accoglienza*

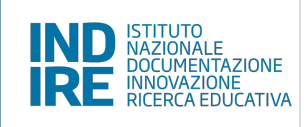

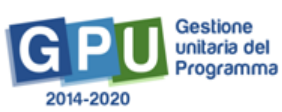

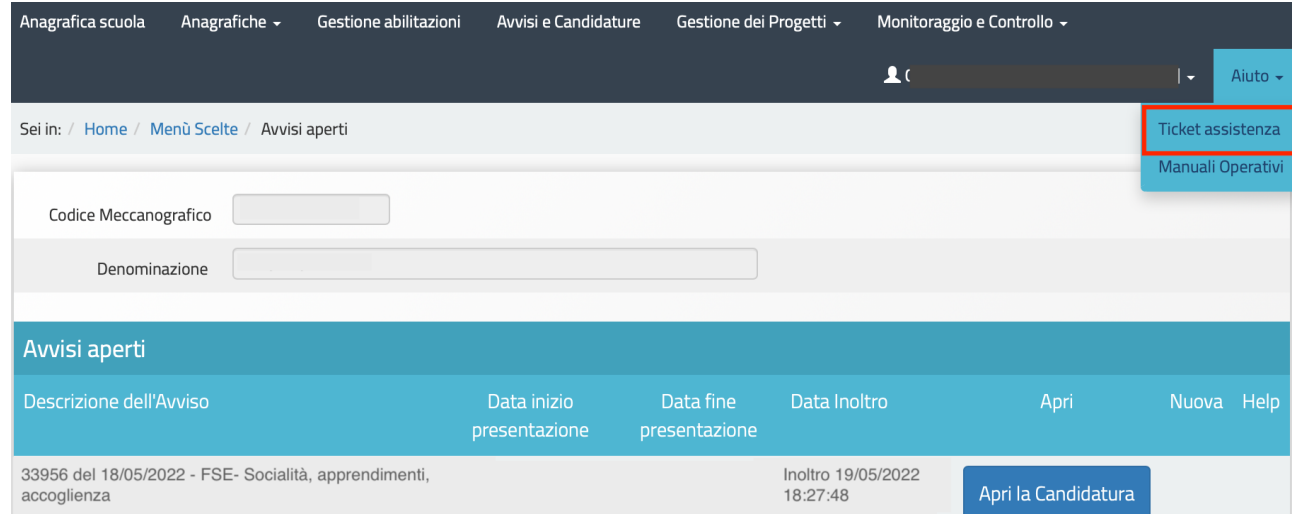